**GROHE Blue® HOME Connected**

**DESIGN + ENGINEERING GROHE GERMANY**

INT00021/ÄM 240242/12.18

www.grohe.com

Pure Freude<br>an Wasser

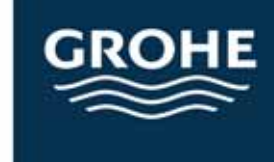

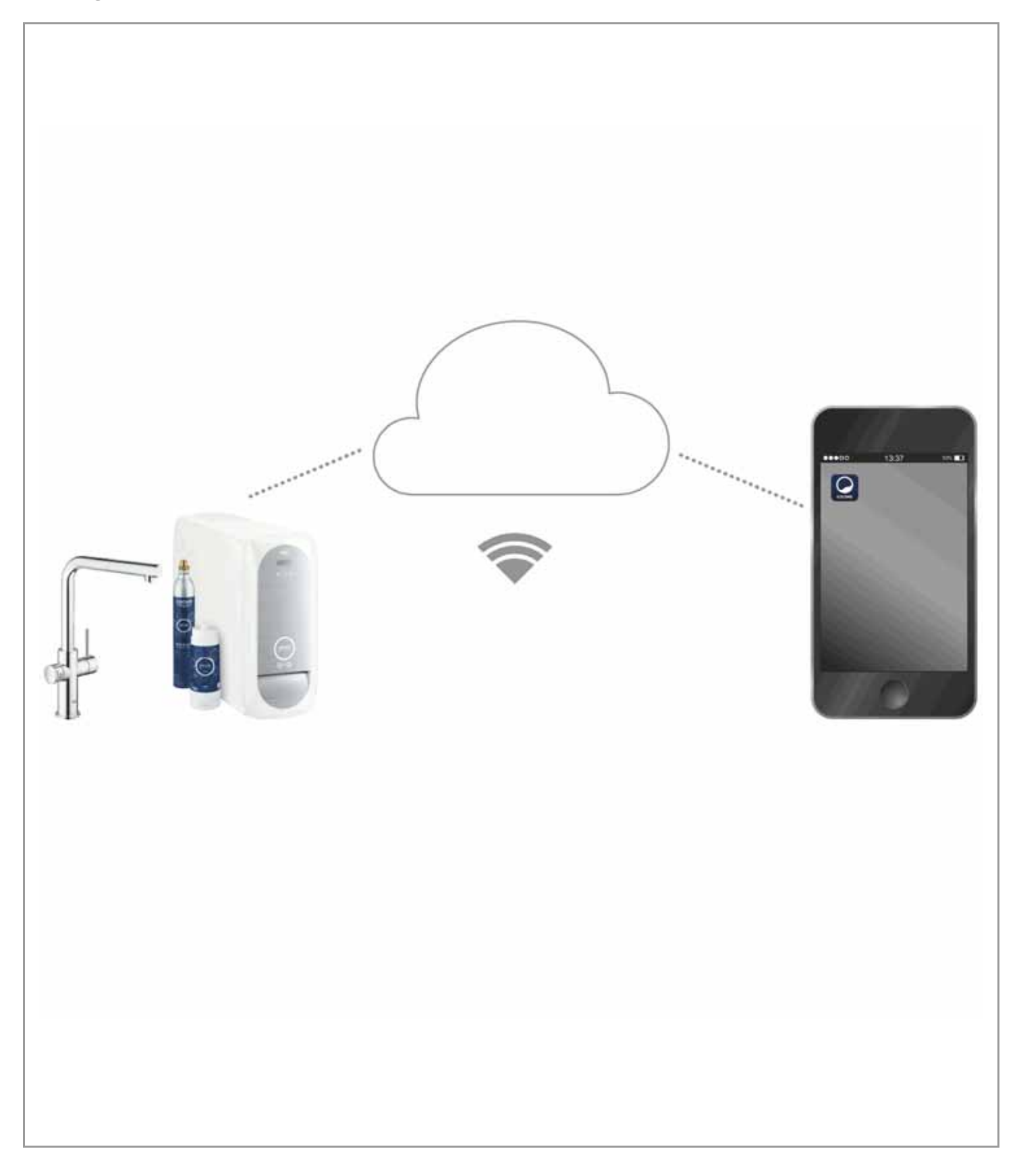

<span id="page-1-0"></span>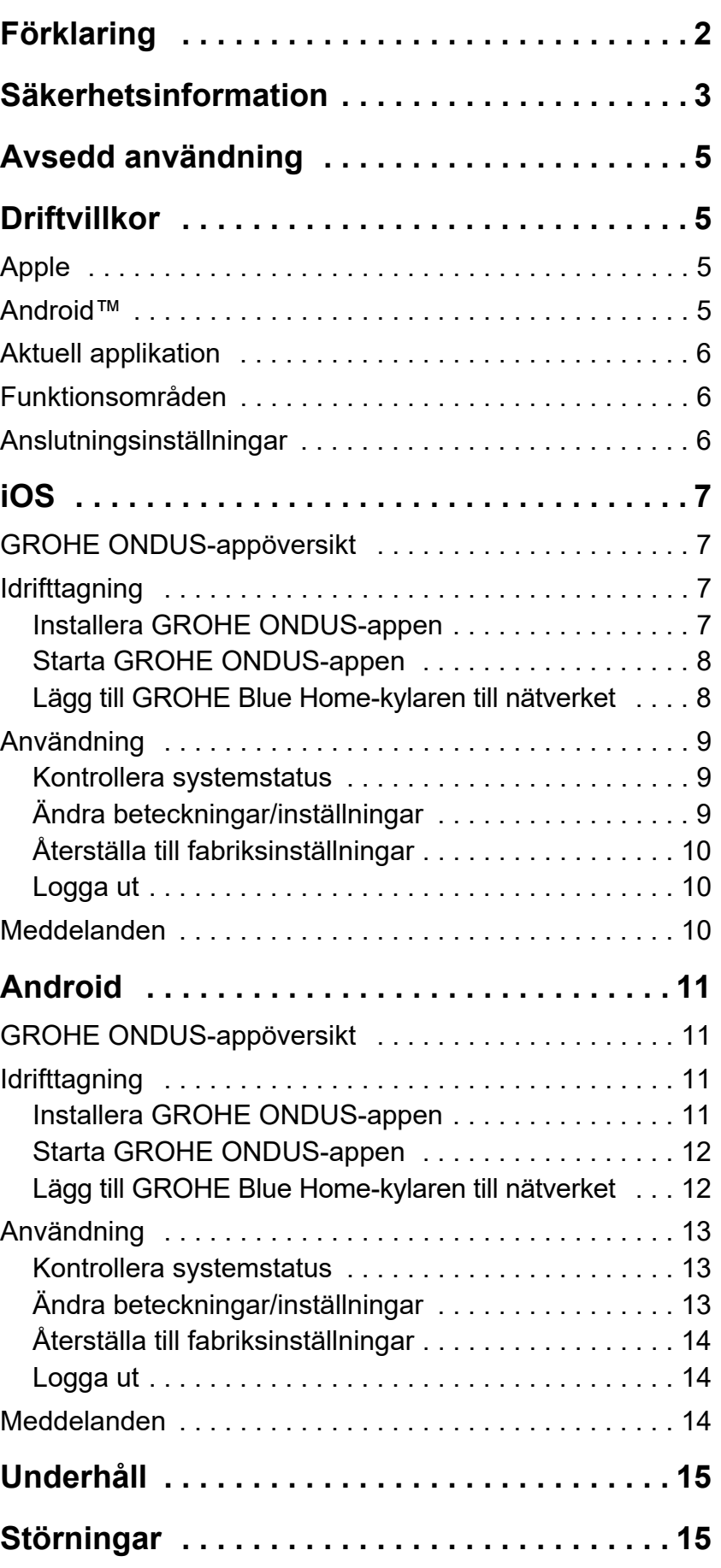

 $\circledR$ 

 $\overline{\phantom{a}}$ 

# <span id="page-2-1"></span><span id="page-2-0"></span>**Förklaring**

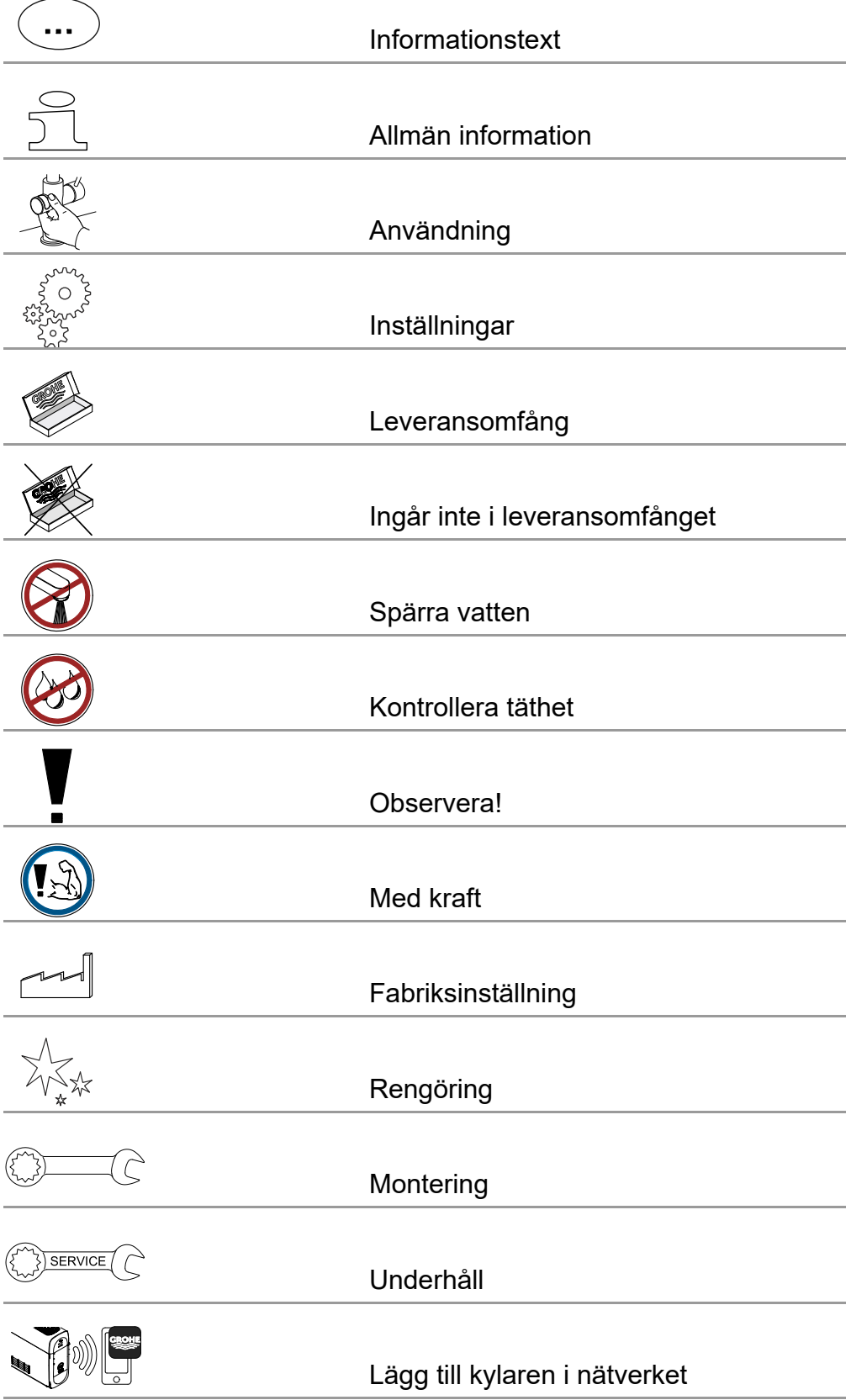

<span id="page-3-1"></span>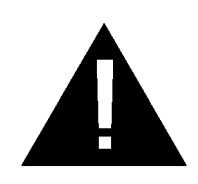

# <span id="page-3-0"></span>**Säkerhetsinformation**

# **Riskinformation:**

• Undvik fara pga. skadad anslutningsledning. Om anslutningsledningen är skadad måste den bytas ut av tillverkaren, kundservice eller av en person med liknande kvalifikationer.

# **Anvisningar för installationen:**

- Installationen får bara utföras i frostsäkra utrymmen.
- Installationen måste utföras av en utbildad installatör.
- Före installationen måste vattentillförseln avbrytas.
- Installation och användning av GROHE Blue Home ska ske enligt gällande lokala bestämmelser.

# **Anvisningar om drift:**

- Vattnet som ska användas måste uppfylla det europeiska dricksvattendirektivet. Samråd alltid med tillverkaren innan vatten av annan kvalitet eller med tillsatser används.
- GROHE Blue Home får endast användas på det sätt som anges i bruksanvisningen. Annan användning eller användning därutöver räknas som inte avsedd användning.
- GROHE Blue Home får bara användas i tekniskt felfritt skick, på avsett, säkerhets- och riskmedvetet sätt enligt vad som anges i bruksanvisningen.
- Åtgärda funktionsstörningar direkt.
- För skador som uppstått på grund av att bruksanvisningen inte följts gäller inte garantin.
- Använd **endast originalreservdelar och tillbehör**. Om andra delar används upphör garantin och CEmärkningen att gälla, och risk för personskador uppstår.

## <span id="page-4-0"></span>**Anvisningar för programvara och internetanslutning:**

- För att säkerställa att alla funktioner finns tillgängliga vid användning av enheten, måste både smartphonen som används och GROHE Blue Home-kylaren vara anslutna till internet och enheten måste ha installerats via GROHE ONDUS-appen. Annars konfigureras inte apparaten och inga meddelanden kan skickas.
- GROHE rekommenderar att lära känna produkten och funktionerna i appen **före installationen** av GROHE Blue Home i vattenförsörjningen. Dessutom ska WLAN-mottagningsområdet testas även i rummet där installationen ska genomföras.
- GROHE vidtar alla nödvändiga åtgärder för att garantera säker och korrekt användning. I händelse av ett avsiktligt angrepp från tredje part rekommenderar GROHE att installera den senaste programvaran och/eller koppla bort enheten från elnätet tills mer information från GROHE har erhållits.

<span id="page-5-4"></span>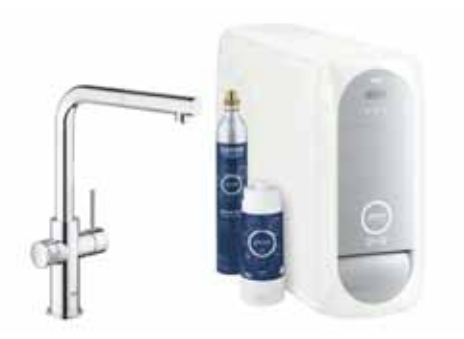

# <span id="page-5-0"></span>**Avsedd användning**

GROHE BLUE Home-kylaren lämpar sig för användning i kallt dricksvatten upp till en vattentemperatur på maximalt 24 °C.

# <span id="page-5-1"></span>**Driftvillkor**

För att GROHE Blue Home-kylaren ska fungera korrekt **måste** enheten vara ansluten till ett WLAN-nätverk (2,4 GHz, IEEE 802.11b/g/n) **med permanent internetåtkomst**. Den kan endast använda WLANkanalerna 1 – 11. När GROHE Blue Home-kylaren har anslutits till ett WLAN-nätverk går det **inte** att ansluta enheten till ett annat nätverk under pågående drift (RESET krävs).

## **Tekniska data**

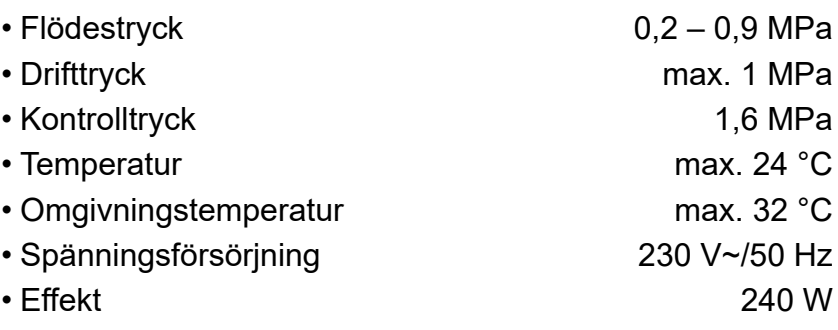

## **Elektroniska testdata**

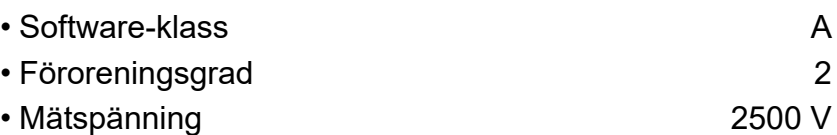

• Kontrollen av den elektromagnetiska känsligheten (störkontroll) genomfördes med mätspänningen och mätströmmen.

## <span id="page-5-2"></span>**Apple:**

• Operativsystem iOS 9.0 eller senare

# <span id="page-5-3"></span>**AndroidTM:**

- Operativsystem med version 4.3 eller senare
- Rekommenderad pixeltäthet minst 160 dpi
- Upplösning minst 320 x 470 pixlar

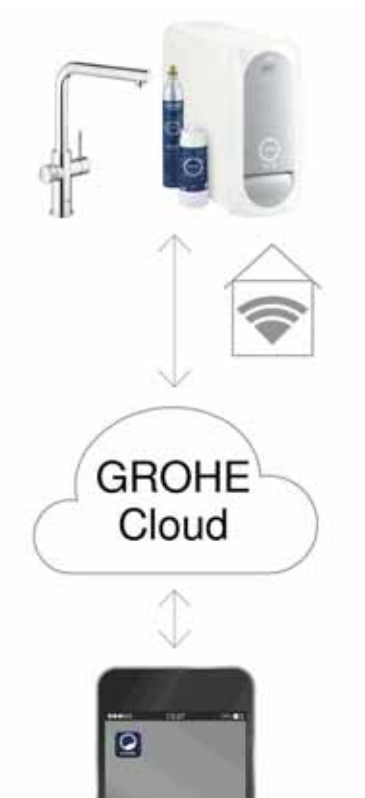

#### <span id="page-6-3"></span><span id="page-6-0"></span>**Aktuell applikation**

Den nödvändiga appen (GROHE ONDUS) måste vara installerad på smartphonen och uppdaterad till senaste versionen, se Förstagångsinstallation.

#### <span id="page-6-1"></span>**Funktionsområden**

- Bereda och tappa upp dricksvatten
- Statusinformation om förbrukning av filter och  $CO<sub>2</sub>$ -flaska

#### <span id="page-6-2"></span>**Anslutningsinställningar**

- GROHE Blue Home-kylaren måste vara ansluten till ett WLAN-nätverk med permanent internetåtkomst
- Lösenord till GROHE Blue Home-kylaren: se typskylten eller insidan av den främre kåpan
- Det är **nödvändigt** att **aktivera permanent internetåtkomst** på smartphonen (inställningar/mobildata/på)
- GROHE Blue Home-kylaren måste vara registrerad i GROHE ONDUS-appen

Om du använder systemet under ogynnsamma yttre förhållanden i rum med armerade betongväggar eller konstruktioner av stål- och järnbalkar, eller i närheten av skrymmande föremål av metall (t.ex. möbler), kan WLAN-mottagningen störas och brytas.

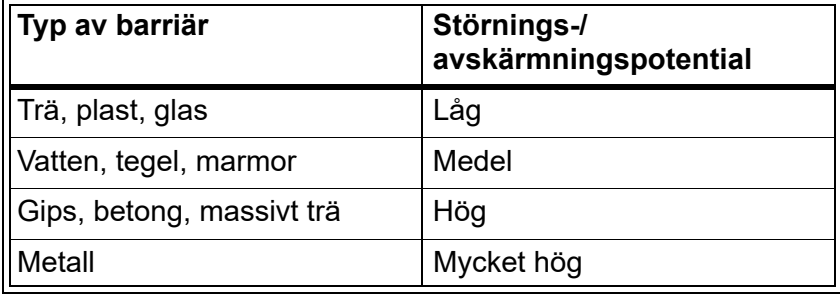

GROHE Blue-kylaren arbetar på frekvensbandet 2,4 GHz. Undvik installation i närheten av apparater som använder samma frekvensband, t.ex. DECT-telefoner, Bluetoothenheter och annat (observera tillverkarens dokumentation!).

GROHE Blue Home kan styras även utan WLANanslutning via knapparna på blandaren och kylaren.

Utan WLAN-anslutning kan dock inga push-meddelanden skickas till den anslutna smartphonen. Ett push-meddelande skickas så fort det finns en WLAN-anslutning igen.

<span id="page-7-4"></span>GROHE

iOS House

द्धो **IOS ROOM** 

# <span id="page-7-1"></span><span id="page-7-0"></span>**GROHE ONDUS-appöversikt**

Huvudskärmbild (Dashboard)

- Snabbvalsfält för administration av skapade hus
- Snabbvalsfält för administration av skapade rum och för avläsning resp. inställning av anslutna produkter
- Information för användning av appen:

Dra från vänster till höger: Produktkatalog

Dra från höger till vänster: Översikt över integrerade produkter

Klicka på menyn eller dra nedifrån och upp: Menyöversikt (My houses (Mina hus), Settings (Inställningar), Order products (Mina produkter), Help & Support (Hjälp), Legal (Dataskyddsbestämmelser och allmänna användningsvillkor), Logout (Logga ut))

Gå tillbaka till föregående skärmbild genom att dra i motsatt riktning, klicka på BACK (Tillbaka) eller HOME.

# <span id="page-7-2"></span>**Idrifttagning**

Aktivera WLAN i smartphonen och upprätta en permanent internetanslutning.

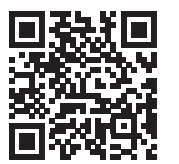

ħ

## <span id="page-7-3"></span>**Installera GROHE ONDUS-appen**

Du kan hämta GROHE ONDUS-appen gratis via Apple App Store (du måste ha ett Apple-konto).

#### **Viktigt:**

**För att du ska kunna ta emot varningar och larm som aviseringar på din smartphone måste pushmeddelanden från GROHE ONDUS-appen vara aktiverade i smartphonen!**

Push-meddelanden tas endast emot i smartphonen när användaren är inloggad.

<span id="page-8-2"></span>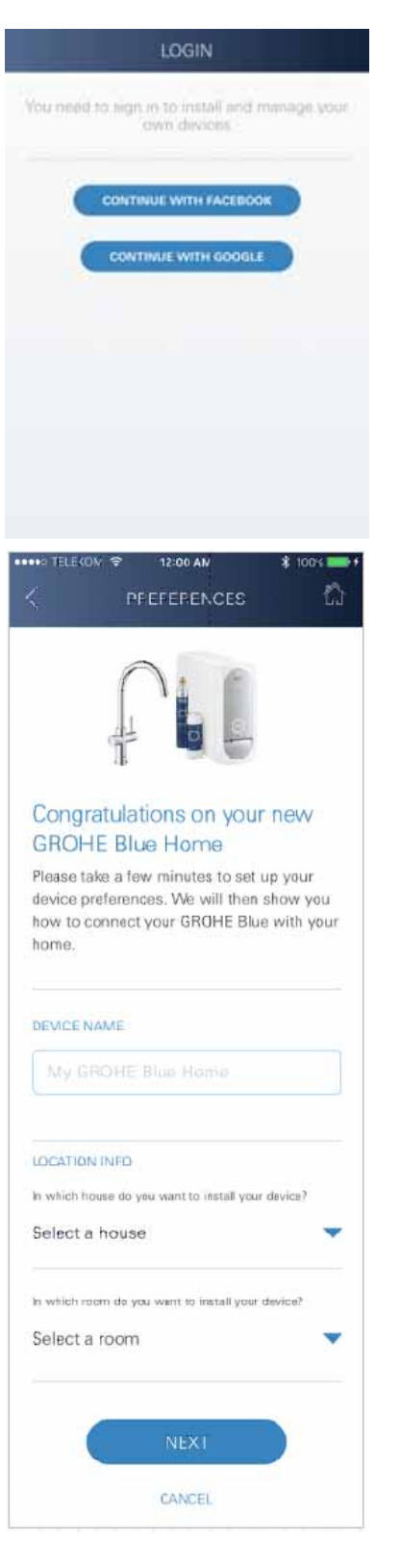

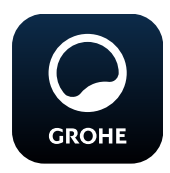

## <span id="page-8-0"></span>**Starta GROHE ONDUS-appen**

Klicka på appikonen för att starta applikationen.

#### **Inloggning och registrering:**

- Med ett befintligt Google- eller Facebook-konto
- Med ett nytt Google- eller Facebook-konto
- Med ett GROHE-konto
- GROHE ONDUS-appen kräver att du godkänner användningsvillkoren!
- Anslutningen till molnet upprättas automatiskt
- Huvudskärmbilden (Dashboard) visas

# <span id="page-8-1"></span>**Lägg till GROHE Blue Home-kylaren till nätverket**

#### **Följ anvisningarna i appen.**

- 1. Välj rätt enhet i katalogen.
- 2. Ange enhetsnamn. (OBS: använd inga specialtecken!)
- 3. Välj/skapa ett nytt hus. (Ange adress- och kontaktinformation. OBS: använd inga specialtecken!)
- 4. Välj/skapa ett nytt rum.
- 5. Ange slanglängd. (Utan förlängningssatsen med beställningsnr 40 843 är värdet 110 cm förinställt)
- 6. Ställ in vattenhårdhet.
- 7. Välj filtertyp.
- 8. Tryck på knapparna  $\Box$  och  $\bigcirc$  på GROHE Blue Homekylaren samtidigt och håll dem intryckta tills **SE** blinkar i displayen.

#### **Viktigt:**

Konfigurationsläget är aktivt i högst 5 minuter.

- 9. Gå till WLAN-inställningarna i smartphonen.
- 10.Välj och anslut GROHE Blue Home-nätet. SSID: GROHE\_BLUE\_xxxxxxxx Lösenord till GROHE BLUE Home-kylaren: se typskylten eller insidan av den främre kåpan
- 11.Gå tillbaka till GROHE ONDUS-appen och anslut GROHE Blue Home-kylaren till det privata WLAN-nätet (WLAN-nätet måste ha en permanent internetanslutning).
- 12.Ange och bekräfta WLAN-lösenordet.
- 13.Om anslutningen kunde upprättas visas SETUP SUCCESSFUL (Anslutning lyckades)].

GROHE Blue Home-kylaren är nu registrerad i GROHE ONDUS-appen och ansluten till molnet.

<span id="page-9-3"></span>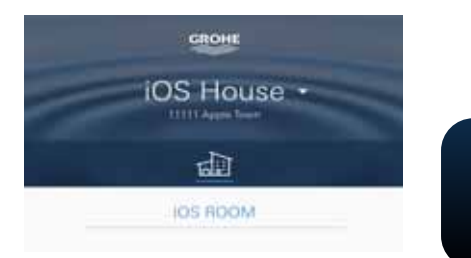

 $CO<sub>2</sub>$ - och filterrestkapaciteten kontrolleras regelbundet och uppdateras i GROHE ONDUS-appen.

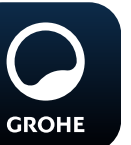

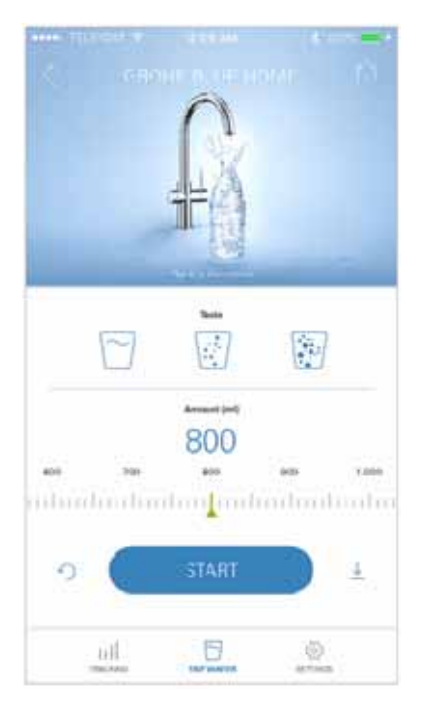

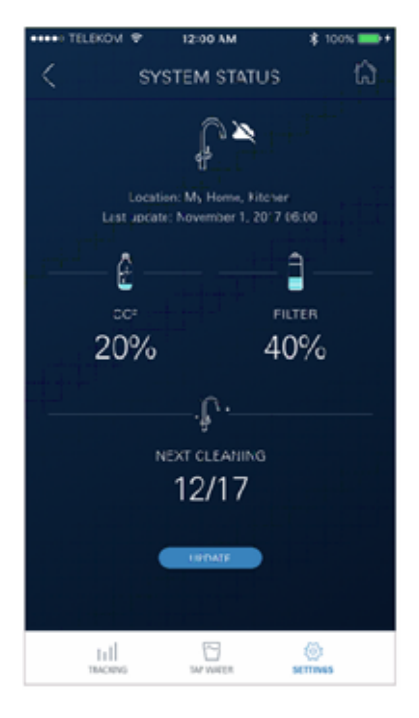

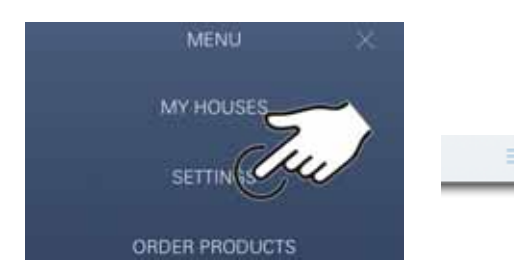

## <span id="page-9-0"></span>**Användning**

#### **GROHE BLUE Home tappa upp vatten**

- 1. Välj önskad mängd.
- 2. Välj önskad smak (stilla, medium, bubblande).
- 3. Tryck på Start.

#### <span id="page-9-1"></span>**Kontrollera systemstatus**

- 1. Klicka på Inställningar/systemstatus
- 2. Klicka på blandaren över upptappningsinställningarna

# <span id="page-9-2"></span>**Ändra beteckningar/inställningar**

- 1. Klicka på Menyn eller dra nedifrån och upp.
- 2. Välj menyalternativet MY HOUSES (Mina hus). Här kan hus/adressdata/rum redigeras, raderas eller läggas till.
- 3. Välj önskat menyalternativ.

## **Anvisning**

Ändringar av beteckningarna/inställningarna överförs direkt till molnet!

<span id="page-10-3"></span>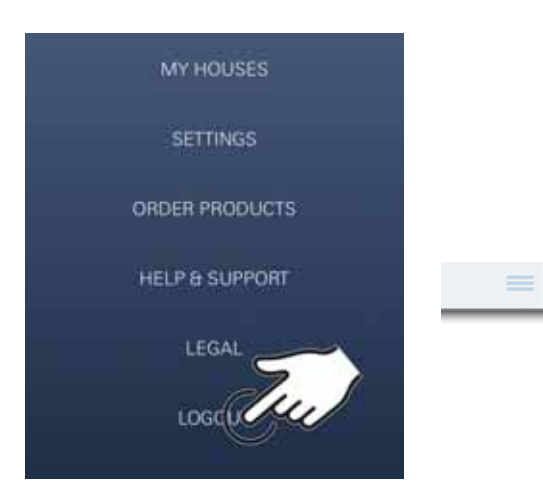

## 12:00 AM ₹ **SYSTEM STATUS** n ₽ Location, My Home, Kitchen<br>Last spatche November 1, 2017 06:00 ₫ Ê co FILTER 20%  $2%$ **ACACT ALLES** Ţ. NEXT CLEANING 12/17 **EDIAT CLEANING**  $1\mathrm{d}$ 묘 2 Auto Flush Do you want to auto flush the system? Please make sure that the faucet is above the sink. **REMIND ME LATER** Disable auto fluish

## <span id="page-10-0"></span>**Återställa till fabriksinställningar**

• Tryck på knapparna  $\Box$ ,  $\Delta$  och  $\bigcirc$  på GROHE Blue Home-kylaren samtidigt och håll dem intryckta tills **PA**  blinkar i displayen.

## <span id="page-10-1"></span>**Logga ut**

- 1. Klicka på Menyn eller dra nedifrån och upp.
- 2. Klicka på LOGOUT (Logga ut).
- 3. Stäng GROHE ONDUS-appen.

# <span id="page-10-2"></span>**Meddelanden**

Kritiska förbrukningsvärden för  $CO_{2}$ - och filterrestkapacitet visas som meddelanden i ONDUS-appen och skickas som push-meddelanden till anslutna smartphones. Om appen eller apparatens fasta programvara behöver uppdateras måste smartphonen befinna sig i omedelbar närhet av GROHE BLUE Home-kylaren. Då kan eventuella avbrott i funktionen kontrolleras och åtgärdas.

#### **Viktigt:**

**Push-meddelanden måste vara aktiverade i smartphonen för GROHE ONDUS-appen!**

**Push-meddelanden tas endast emot i smartphonen när användaren är inloggad.**

# <span id="page-11-0"></span>**Android**

# <span id="page-11-1"></span>**GROHE ONDUS-appöversikt**

Huvudskärmbild (Dashboard)

- Snabbvalsfält för administration av skapade hus
- Snabbvalsfält för administration av skapade rum och för avläsning resp. inställning av anslutna produkter
- Information för användning av appen Dra från vänster till höger: Produktkatalog

Dra från höger till vänster: Översikt över integrerade produkter

Dra nedifrån och upp: Menyöversikt (My houses (Mina hus), Settings (Inställningar), Order products (Mina produkter), Help & Support (Hjälp), Legal (Dataskyddsbestämmelser och allmänna användningsvillkor), Logout (Logga ut))

Tillbaka till föregående skärmbild genom att klicka på BACK (Tillbaka) eller HOME.

# <span id="page-11-2"></span>**Idrifttagning**

Aktivera WLAN i den mobila slutenheten och upprätta en permanent internetanslutning.

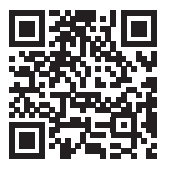

₩

## <span id="page-11-3"></span>**Installera GROHE ONDUS-appen**

Du kan hämta GROHE ONDUS-appen gratis via Google Play (du måste ha ett Google-konto).

#### **Viktigt:**

**För att du ska kunna ta emot varningar och larm som aviseringar på din smartphone måste pushmeddelanden från GROHE ONDUS-appen vara aktiverade i smartphonen!**

Push-meddelanden tas endast emot i smartphonen när användaren är inloggad.

<span id="page-11-4"></span>GROHE Android House DROID CITY, 11111 AND ROID STREET

ANDROID ROOM

My Guard (45)

पण

<span id="page-12-2"></span>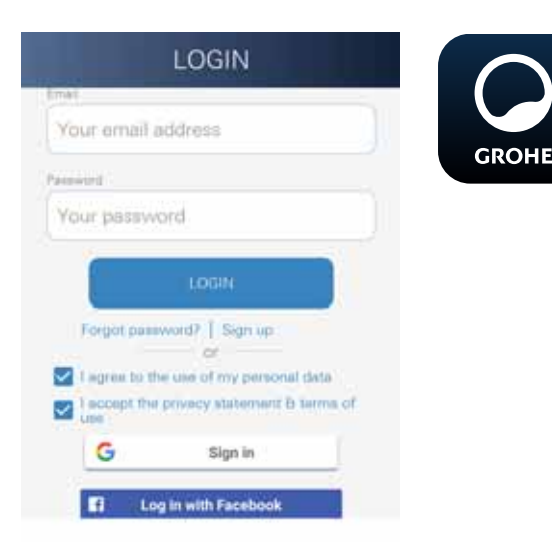

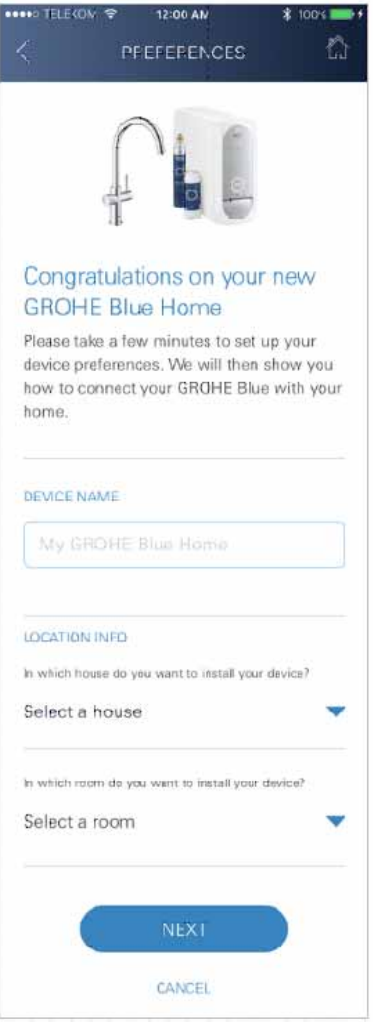

## <span id="page-12-0"></span>**Starta GROHE ONDUS-appen**

Klicka på appikonen för att starta applikationen.

#### **Inloggning och registrering:**

- Med ett befintligt Google- eller Facebook-konto
- Med ett nytt Google- eller Facebook-konto
- Med ett GROHE-konto
- GROHE ONDUS-appen kräver att dataskyddsbestämmelserna godkänns!
- Anslutningen till molnet upprättas automatiskt
- Huvudskärmbilden (Dashboard) visas

#### <span id="page-12-1"></span>**Lägg till GROHE Blue Home-kylaren till nätverket**

#### **Följ anvisningarna i appen.**

- 1. Välj rätt enhet i katalogen.
- 2. Ange enhetsnamn. (OBS: använd inga specialtecken!)
- 3. Välj/skapa ett nytt hus. (Ange adress- och kontaktinformation. OBS: använd inga specialtecken!)
- 4. Välj/skapa ett nytt rum.
- 5. Ange slanglängd. (Utan förlängningssatsen med beställningsnr 40 843 är värdet 110 cm förinställt)
- 6. Ställ in vattenhårdhet.
- 7. Välj filtertyp.
- 8. Tryck på knapparna  $\Box$  och  $\bigcirc$  på GROHE Blue Homekylaren samtidigt och håll dem intryckta tills **SE** blinkar i displayen.

#### **Viktigt:**

Konfigurationsläget är aktivt i högst 5 minuter.

- 9. Gå till WLAN-inställningarna i smartphonen.
- 10.Välj och anslut GROHE Blue Home-nätet. SSID: GROHE\_BLUE\_xxxxxxxx Lösenord till GROHE BLUE Home-kylaren: se typskylten eller insidan av den främre kåpan
- 11.Gå tillbaka till GROHE ONDUS-appen och anslut GROHE Blue Home-kylaren till det privata WLAN-nätet (WLAN-nätet måste ha en permanent internetanslutning).
- 12.Ange och bekräfta WLAN-lösenordet.
- 13.Om anslutningen kunde upprättas visas SETUP SUCCESSFUL (Anslutning lyckades)].

GROHE Blue Home-kylaren är nu registrerad i GROHE ONDUS-appen och ansluten till molnet.

<span id="page-13-3"></span>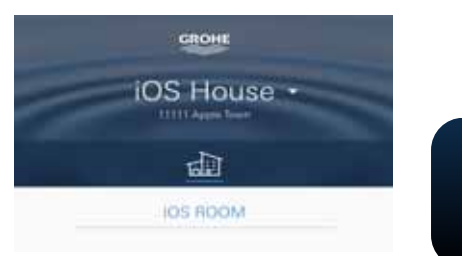

 $CO<sub>2</sub>$ - och filterrestkapaciteten kontrolleras regelbundet och uppdateras i GROHE ONDUS-appen.

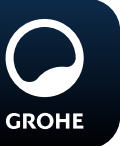

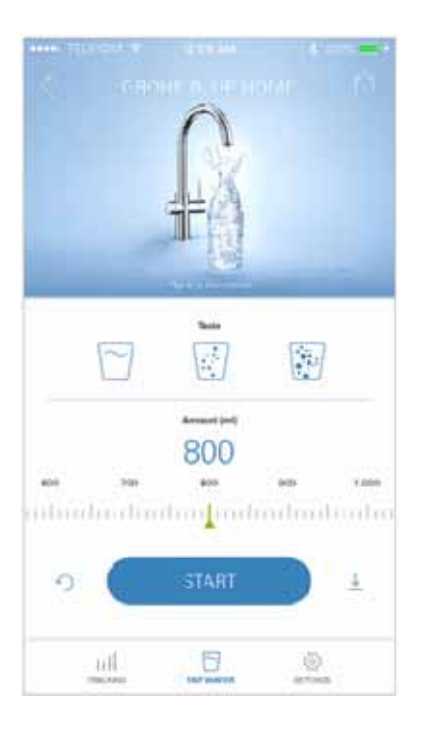

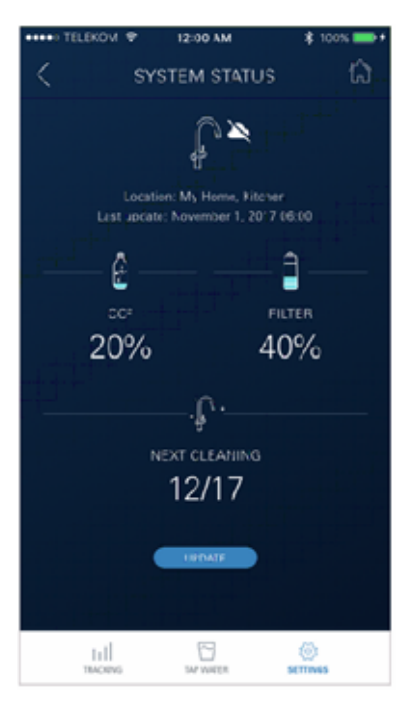

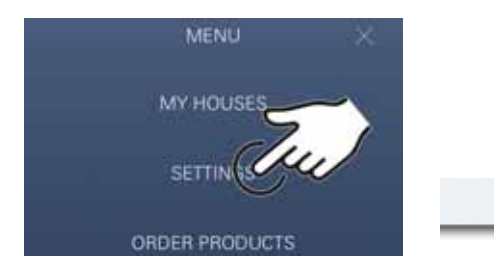

#### <span id="page-13-0"></span>**Användning**

#### **GROHE BLUE Home tappa upp vatten**

- 1. Välj önskad mängd.
- 2. Välj önskad smak. (stilla, medium, bubblande)
- 3. Tryck på Start.

#### <span id="page-13-1"></span>**Kontrollera systemstatus**

- 1. Klicka på Inställningar/systemstatus.
- 2. Klicka på blandaren över upptappningsinställningarna.

## <span id="page-13-2"></span>**Ändra beteckningar/inställningar**

- 1. Klicka på menyn eller dra nedifrån och upp.
- 2. Välj menyalternativet MY HOUSES (Mina hus). Här kan hus/adressdata/rum redigeras, raderas eller läggas till.
- 3. Välj önskat menyalternativ.

#### **Anvisning**

Ändringar av beteckningarna/inställningarna överförs direkt till molnet!

<span id="page-14-3"></span>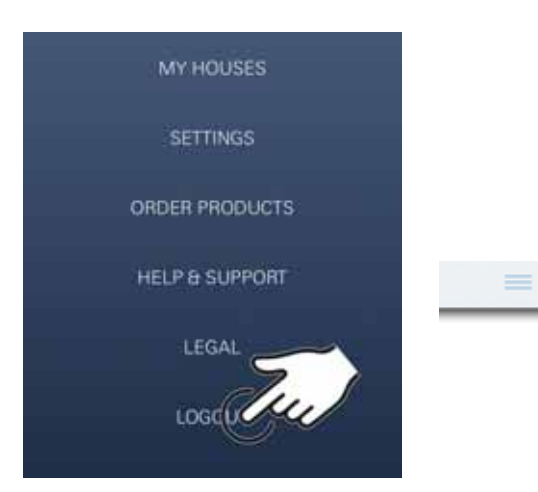

# 12:00 AM ₹ n **SYSTEM STATUS** ₩ Liscation, My Home, Kitchen<br>Last update: November 1, 2017 06:00 ê Ô co FILTER 2% 20% **ARTIST**  $\mathcal{P}$ NEXT CLEANING 12/17 **EDIAT CLEANING**  $1/1$ e 2  $\mathbb{R}$ Auto Flush Do you want to auto flush the system? Please make sure that the faucet is above the sink. **REMAND ME CATER Disable puts flush**

## <span id="page-14-0"></span>**Återställa till fabriksinställningar**

• Tryck på knapparna  $\Box$ ,  $\Delta$  och  $\bigcirc$  på GROHE Blue Home-kylaren samtidigt och håll dem intryckta tills **PA**  blinkar i displayen.

## <span id="page-14-1"></span>**Logga ut**

- 1. Klicka på Menyn eller dra nedifrån och upp.
- 2. Klicka på LOGOUT (Logga ut).
- 3. Stäng GROHE ONDUS-appen.

# <span id="page-14-2"></span>**Meddelanden**

Kritiska förbrukningsvärden för CO<sub>2</sub>- och filterrestkapacitet visas som meddelanden i appen och skickas som pushmeddelanden till anslutna smartphones.

Om appen eller apparatens fasta programvara behöver uppdateras måste smartphonen befinna sig i omedelbar närhet av GROHE BLUE Home-kylaren. Då kan eventuella avbrott i funktionen kontrolleras och åtgärdas.

#### **Viktigt:**

**Push-meddelanden måste vara aktiverade i smartphonen för GROHE ONDUS-appen!**

**Push-meddelanden tas endast emot i smartphonen när användaren är inloggad.**

<span id="page-15-2"></span>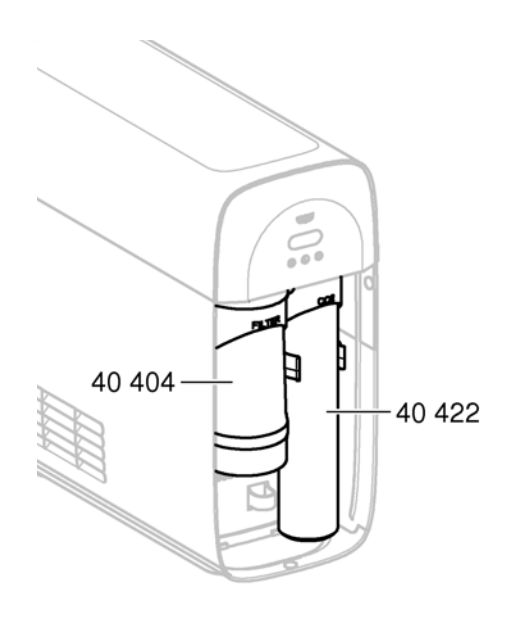

# <span id="page-15-0"></span>**Underhåll**

Filter- och  $CO<sub>2</sub>$ -patronerna måste bytas enligt indikatorerna på GROHE BLUE Home-kylaren eller i ONDUS-appen.

När filtrets restkapacitet eller  $CO<sub>2</sub>$ -flaskan har förbrukats går det inte längre att tappa upp vattentyperna. (stilla, medium, bubblande)

Carbonatorn måste rengöras en gång per år av hygieniska skäl. Rengöringen måste genomföras före filterpatronbytet.

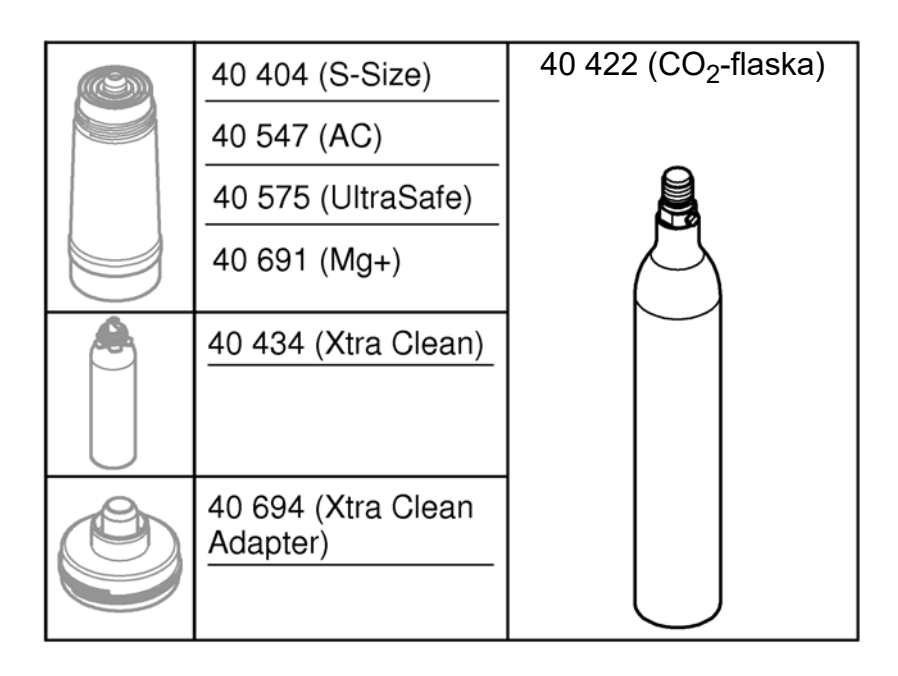

# <span id="page-15-1"></span>**Störningar**

Störningar i systemet indikeras genom att greppet eller kylaren blinkar eller via meddelanden i appen.

**En störning kan ha flera orsaker.**

**I följande tabell (sidan 16) listas orsaker.**

**Alla orsaker i tabellen måste kontrolleras.**

**Om felet inte har åtgärdats efter att alla kontroller har genomförts måste felet åtgärdas av en utbildad installatör.**

#### <span id="page-16-0"></span>**Service**

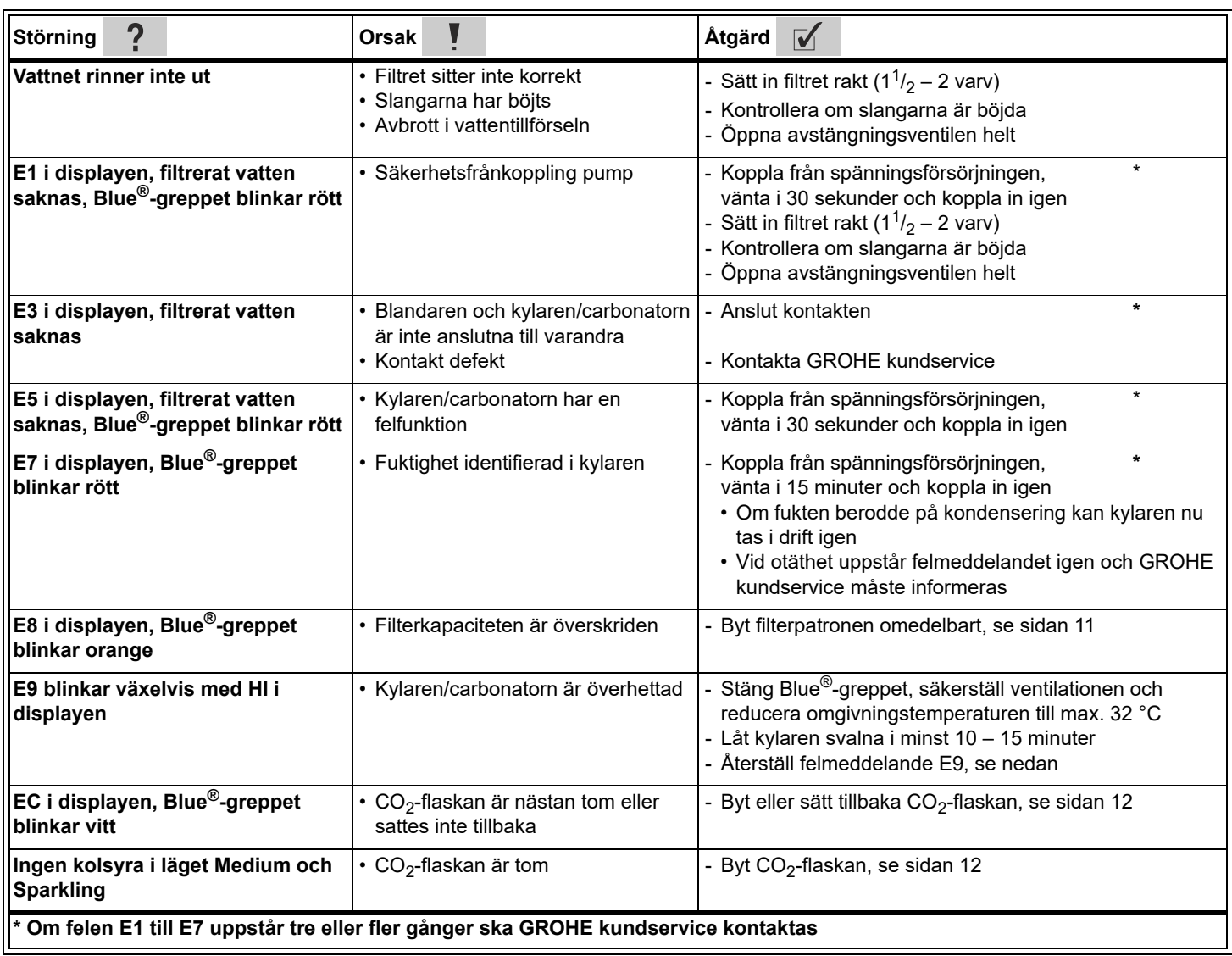

# **Service Ondus-app**

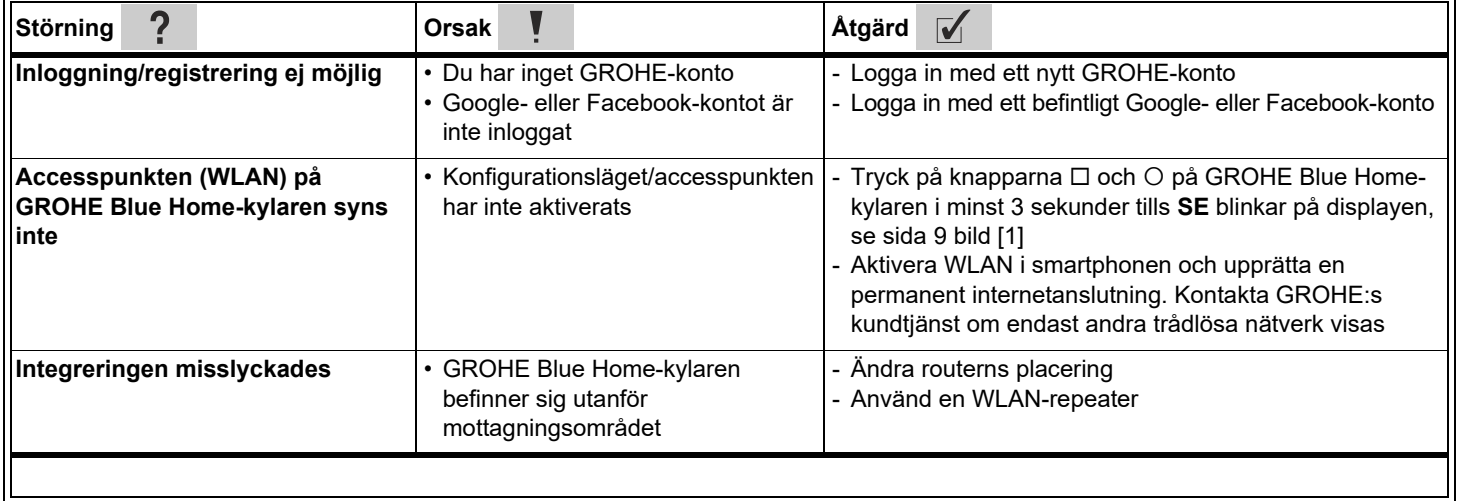